**閲覧環境:**システム要件は下記の通りです。

※ZOOM上にて公開されている要件より高めの基準でのご参加をお願いしております。

**Ⅰ.**インターネット接続-有線 グループビデオ通話の場合:**通信速度3.0 Mbps**(アップ/ダウン)が必要 **Ⅱ.**内臓スピーカー、**有線(USB)ヘッドセット使用推奨 Ⅲ.**サポートされるオペレーティングシステム MacOS 10.7以降を搭載のMac OS X Windows 10、Windows 8または8.1、Windows 7 **Ⅳ.**サポートされるタブレットおよびモバイルデバイス Win 8.1を実行するSurface PRO 2 Win 10を実行するSurface PRO 3 iOSとAndroidデバイス(事前にアプリをダウンロードの上、初期設定を済ませてくださ い) **Ⅴ.**サポートされるブラウザ Windows: Internet Explorer 7+、 Firefox、 Chrome、 Safari5+ Mac: Safari5+、 Firefox、 Chrome **Ⅵ.**プロセッサおよびRAMの要件 **推奨:プロセッサ[デュアルコア2Ghz以上(i3/i5/i7またはAMD相当)] RAM[4GB]** 最低:プロセッサ[シングルコア1Ghz以上] RAM[該当なし]

**ご登壇される座長・発表者の先生方におかれましては発信側の映像および音声の 安定したクオリティ維持のため、下記の項目にて環境をご準備いただきたく存じ ます。**

**①PC:**推奨以上のスペックPCにてご参加いただきますようお願い致します。タブ レットでのご参加は長時間のZOOM参加には不向きの為ご遠慮ください。 **※特にメモリ(RAM)は8GB以上搭載PCにてご登壇を推奨いたします。**

**②インターネット:有線接続の環境にてご参加いただくようお願い致します**。 無線(WiFi)接続の場合、安定した接続環境が保証できないため、特に発表スライ ドの乱れが確認できております。

**③ヘッドセット:有線およびUSB接続タイプのマイク付きのヘッドセット使用**を 推奨いたします。イヤホンジャック接続の場合、ノイズの発生およびBluetooth 接続の場合、ご登壇中に突然別のソフトの音声接続等で不具合発生が確認できて おります。

**上記3項目につきまして何卒ご理解ご協力の程、宜しくお願い致します。 万が一ご対応が難しい場合は予め運営事務局にご相談ください。**

### **ライブ配信の準備: 配信環境の準備**

本会ではクラウドミーティングアプリ「Zoom」を利用してご講演をして いただきます。 **必ず発表日の数日前には、ご自身の端末で使用できるか、一度、起動チェ ックをお願いします。**

「ご利用前に以下のご確認とご用意をお願いいたします」 Zoomの講演に必要な環境は各自でご準備ください。貸し出しはいたしま せんので、ご了承ください。

#### **◆ インターネット接続環境**

・ 可能な限り有線LANで接続を行ってください。 ※Wi-Fi接続の場合、回線が不安定になることがございます。

### **◆ 講演用パソコンと「Webカメラ」「マイク」「スピーカー・イ ヤホン」の機能にあたる装置**

・ ノートパソコンの場合、搭載されている事が多いので、機能の確 認をお願いします。

・ デスクトップパソコンの場合、上記の3点の機能が内蔵していな い事が多いため、早めにご準備をお願いします。

### **◆ Zoomアプリのインストール**

・ 必ず最新のバージョンをインストールし直してください。

#### **◆配信場所**

・ 極力静かな場所で雑音が入らないようお願いいたします。

・ 同じ部屋内での配信は1台のパソコンのみで行ってください。

※2台以上のパソコンで配信されると、音声が反響し、正しく配信 されない可能性がございますので、ご注意ください。

# **ライブ配信の準備: Zoomアプリのインストール**

以下のZoom公式サイトの下記URLから、アプリをダウンロードしてく ださい。

**<https://zoom.us/download>**

① 「ミーティング用Zoomクライアント」の [ダウンロード] ボタンを クリックし、ダウンロードとインストールを行ってください。

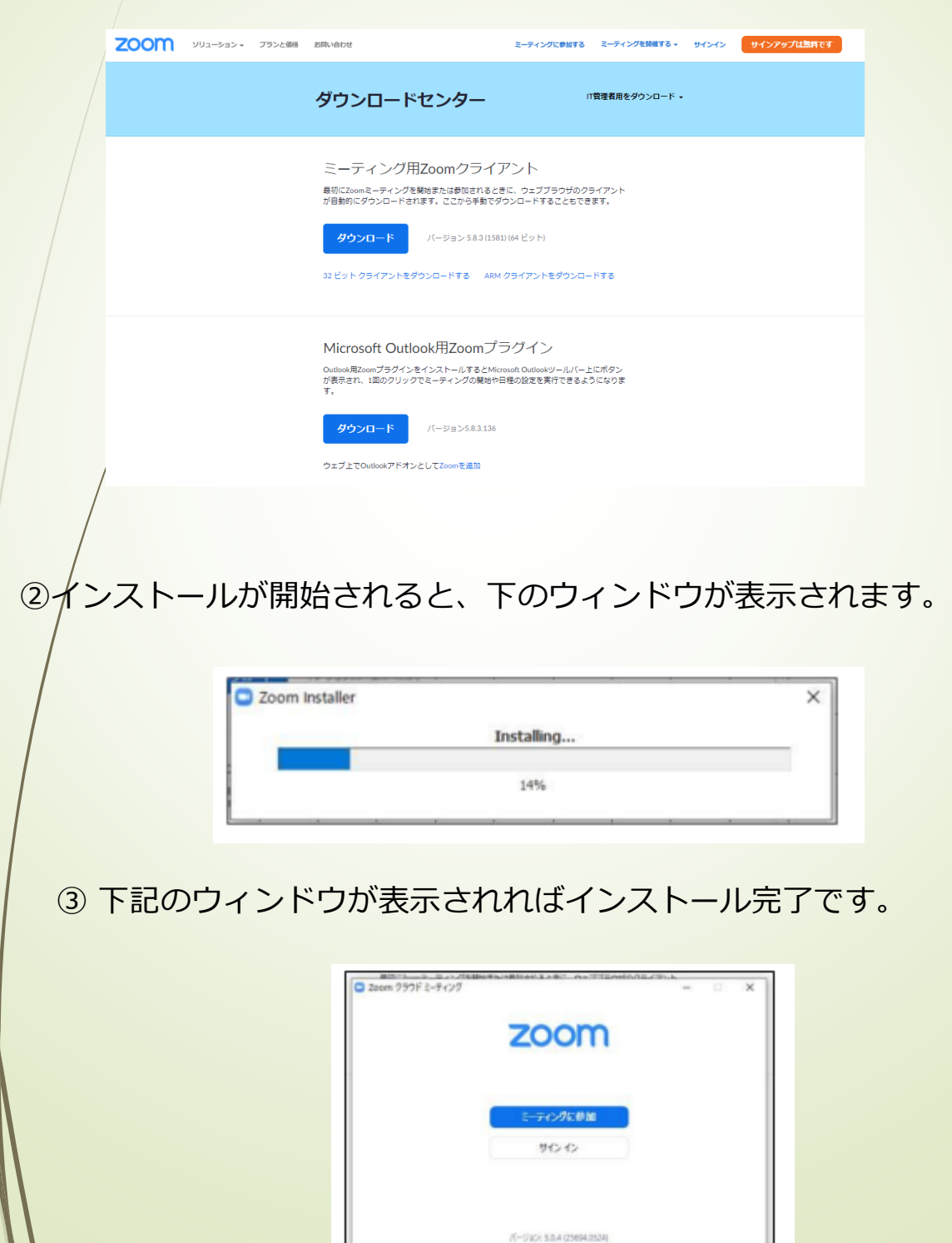

# **ライブ配信の準備: Zoomアプリのインストール**

④ 下記URLよりZoomアプリの接続確認を行ってください。

### **<http://zoom.us/test>**

### **<手順>**

1.ブルーの[参加] ボタンをクリックして、 Zoomを起動します。

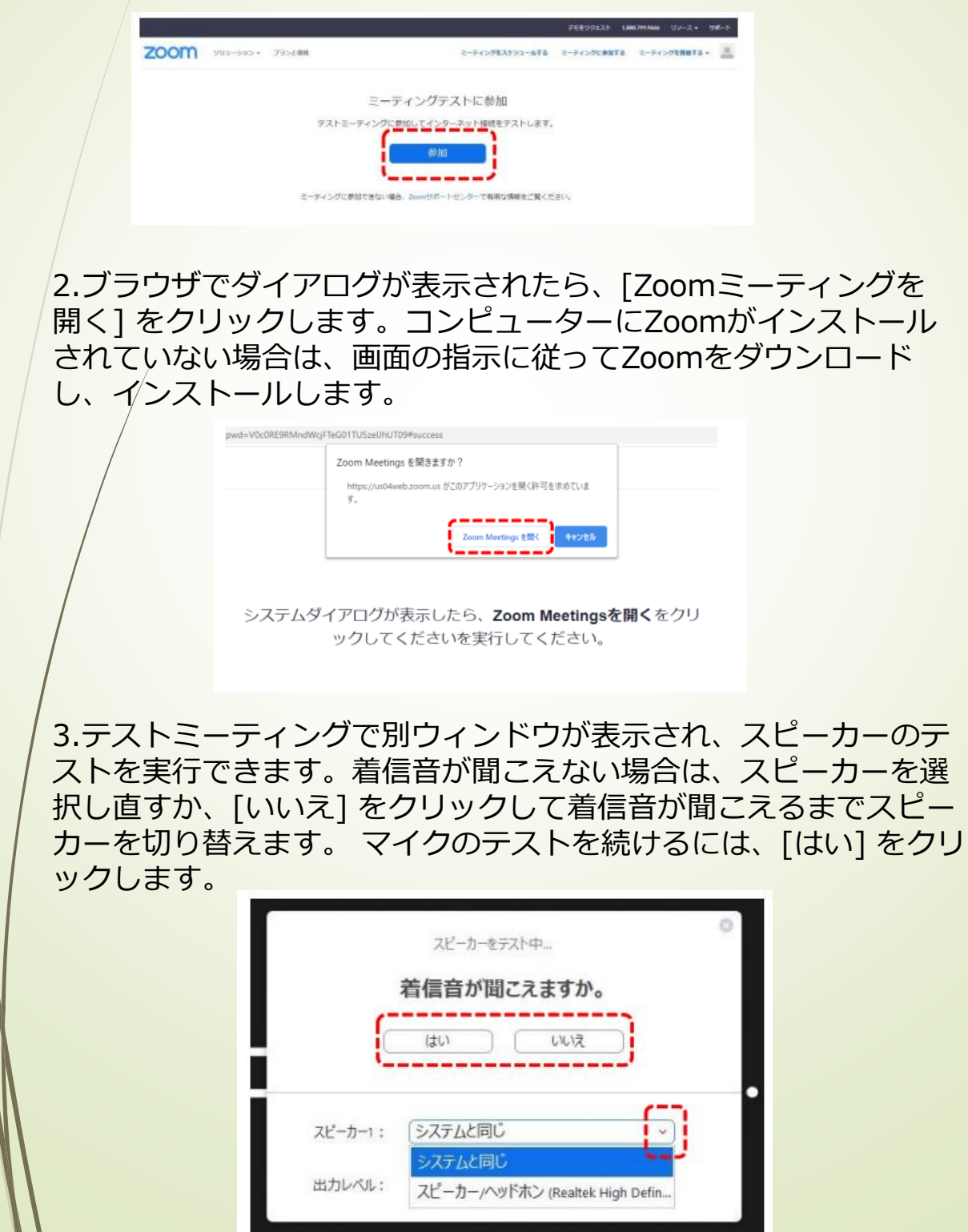

## **ライブ配信の準備: Zoomアプリのインストール**

4.オーディオの音声応答が聞こえない場合、マイクを選択し直す か、[いいえ] をクリックして応答が聞こえるまでスピーカーを切 り替えます。 応答が聞こえたら、[はい] をクリックします。

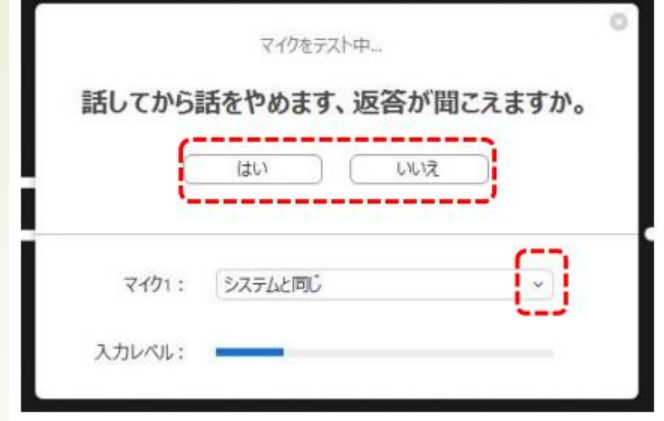

5.[コンピューターオーディオで参加する] をクリックします。

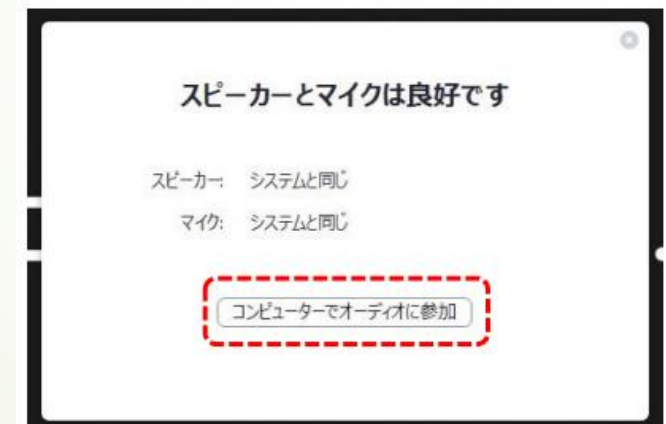

6.[コンピューターオーディオで参加する] をクリックして、 選択したマイクとスピーカーでテストミーティングに参加します。

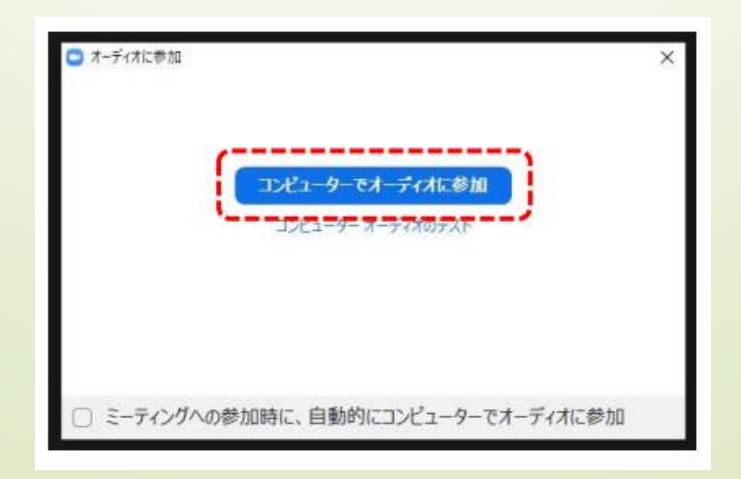

# **ZOOMの使い方(画面共有)**

### **<手順>** ①バー内の画面共有をクリック ②共有するソフトを選択(【画面】は選択しないこと) ③音声ありのデータの場合は【コンピューターの音声を共有】を選択 ④【共有】をクリック ⑤共有中のデータを全画面表示(他の情報が表示されないよう注意) ※他の司会演者は別窓で映像がでてきます ⑥発表後、質疑応答の後【共有の停止】を選択して終了 ※司会演者のカメラ映像のみ表示に戻ります。

自分の発表の番がきたら画面共有をしてください。 **自分の番がくるまでは絶対に画面共有をしないでください。** 別の発表者が画面共有中に行うと上書きされてしまい発表者の画面共有が停止され てしまいます。ご注意ください。

パワーポイント等の資料はあらかじめフルスクリーンモード等にして参加者が見や すいようご配慮ください。発表が終わったら「共有を停止」してください。

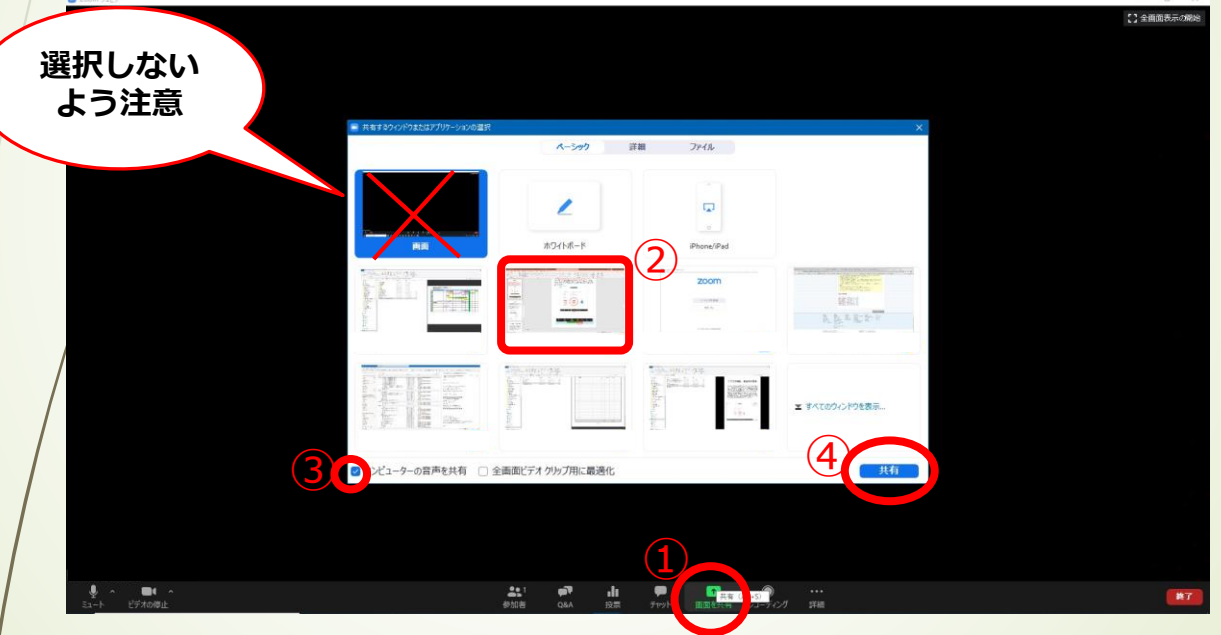

①画面共有を選択すると共有するソフトの選択画面が出てきます。 必ず発表データ(例:パワーポイント、PFD等)の対象データのみ選択してください。 「画面」を選択するとPC画面上で表示されているすべての情報が共有されてしま いますので**選択しないように注意してください。**

②発表データが動画、もしくは発表データに音声が含まれている場合は「コンピュー ターの音声を共有」をチェックの上③「共有」を選択してください。 その際、別のソフトで再生している音声も共有されてしまいますのでご注意ください。

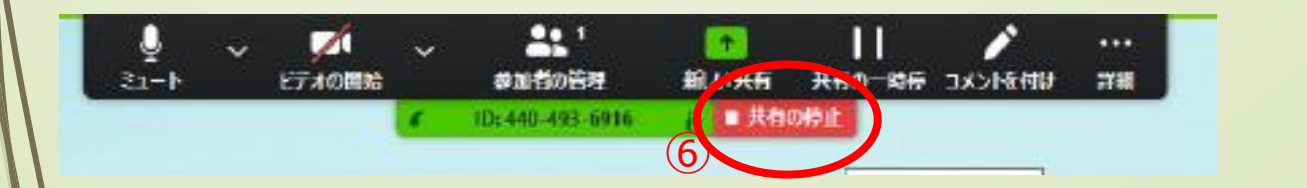

## **ZOOMの使い方(質疑応答)**

質疑応答時はQ&A機能を使用します。

参加者からのQ&A機能を確認するには画面下部の【Q&A】ボタン 選択により中央にQ&Aウィンドウが表示されます。座長が質問を 選択して演者に質問をいたします。口頭でお答えいただきますよ うお願いいたします。

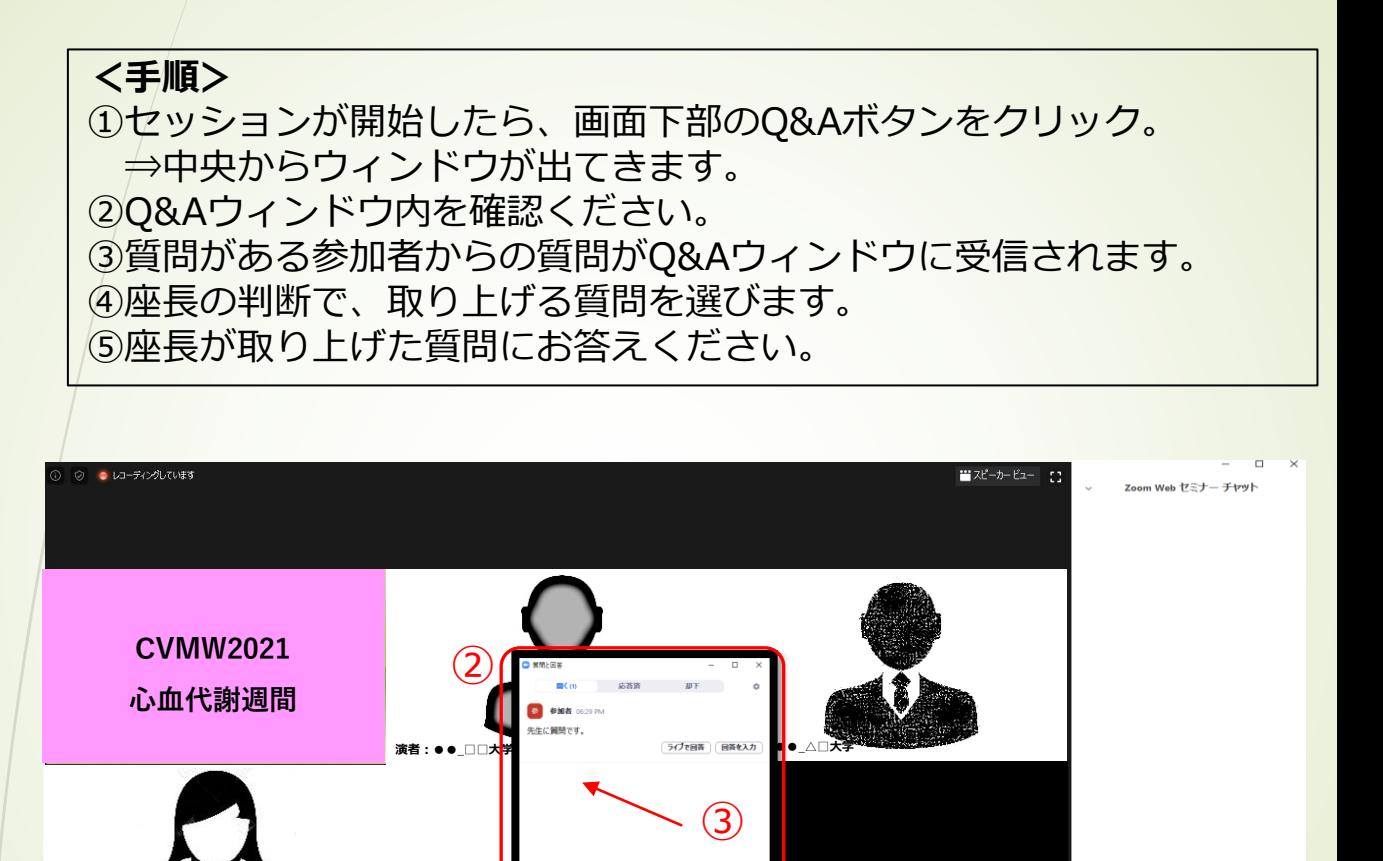

※運営事務局から、座長への連絡用に使用することはありますが、 参加者者との連絡・質疑応答には、チャット機能の使用は予定し ておりません。

 $\qquad \qquad \blacksquare$ 

送信先: すべてのパネリスト > Million →へcon\+>スト><br>あなたのテキストはバネリストのみが表<br>です

**演者:●●\_△ 病院**

**司会:●●\_◇医療センタ**

**ー**

# **Zoomの使い方(オーディオ設定)**

入室時にはコンピューターのオーディオテストを実施してください。

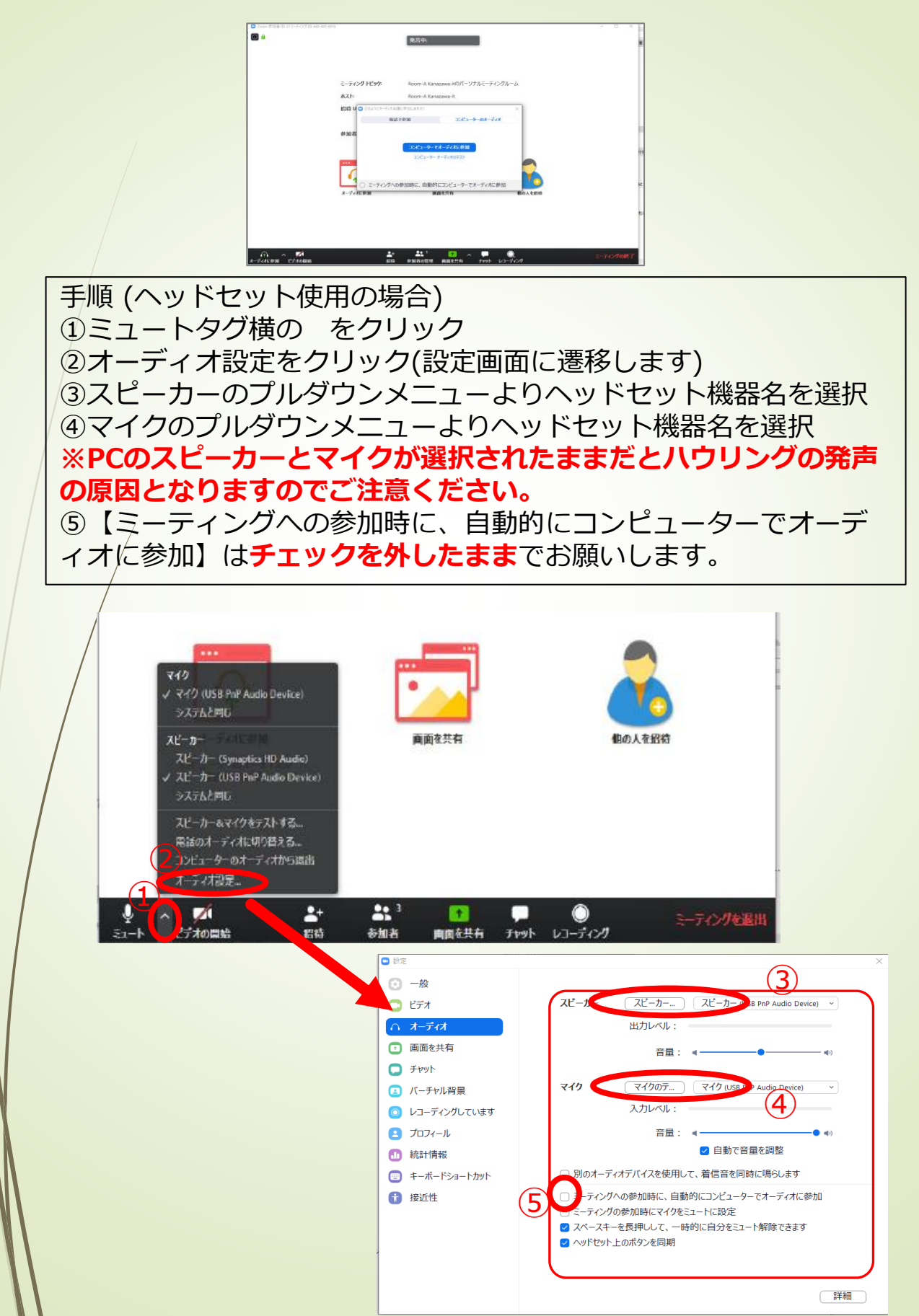

### **その他:ビデオバーの固定**

座長・発表者の役割ではバーの使用頻度が高いです。 初期設定ではバーが一定時間使用しないと隠れてしまう仕様となっている ため、これを固定することで効率的な仕様に変更してください。

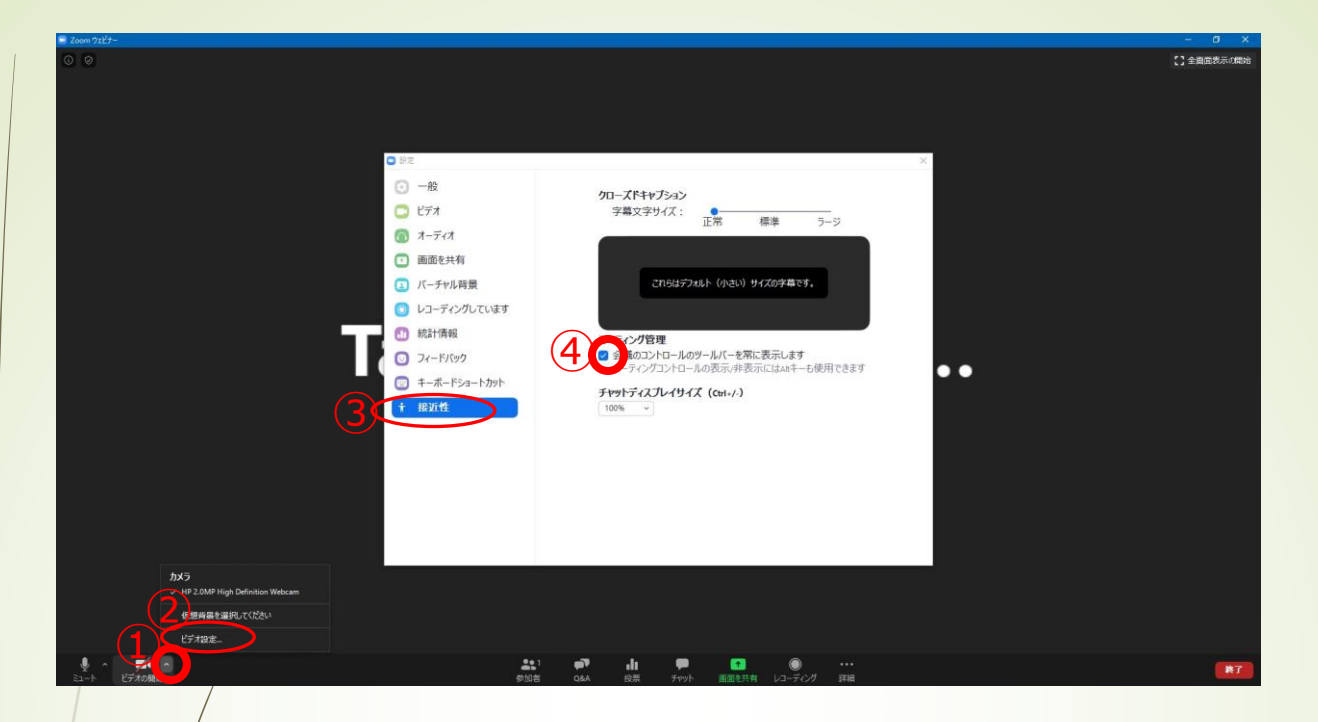

手順 ①ビデオタグ横の▲ をクリック ②ビデオ設定をクリック(設定画面に遷移します) ③設定画面内、一番下の【接近性】をクリック ④【会議のコントロールのツールバーを常に表示します】をクリック

※一度この設定を完了すればサイドのログイン時でも同じ設定 が引き継がれますので、当日までに設定を完了しておいてくだ さい。

### 司会・演者の先生方につきましては、 **マイク付きイヤホン(ヘッドセット)を推奨いたします。**

入室時は音声はミュートになっております。 **ご自身が発表するまではミュートにしておいてください。**

発表時間になり運営事務局もしくは座長に指名されたのち、 **発表のタイミングになった時点**でミュートを解除してください。 同じ部屋にスピーカーを用いた別の参加者がいたり、PCが設置されている と機械の性質上ハウリングが起こりえますので必ずヘッドセットを使用の 上セッションの進行および発表を行っていただきますようお願い致します。

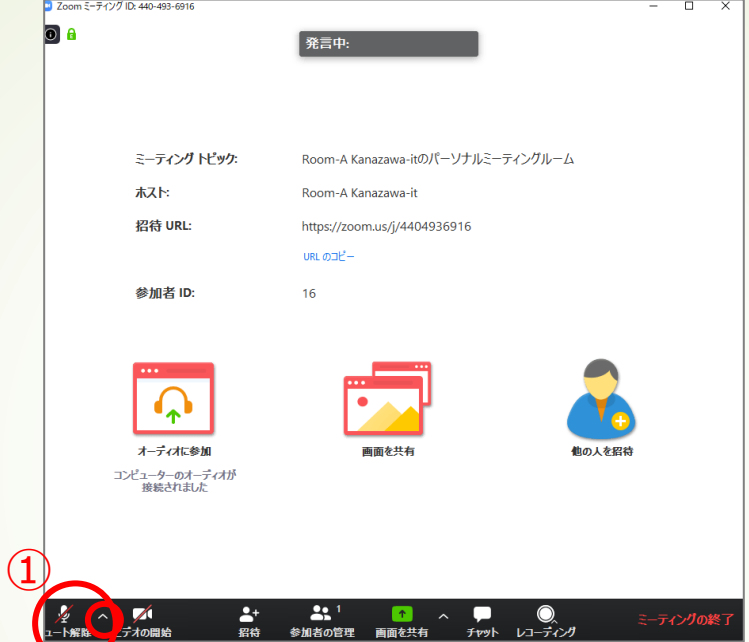

①ミュート解除ボタン横の ヘ をクリックするとオーディオ設定 が調整できます。

※相手の音声が聞こえない。自分の発言が相手に聞こえていない 等の指摘を受けた時はオーディオ設定で適切なスピーカ、マイク が選択されているか確認してください。

適切な設定がされているのにうまくいかない時はミュートになっ ていないか、ヘッドセット側のスイッチがOFFになっていないか 等もご確認ください。

聞こえない、聞こえている等のやりとりは司会の役割と致します のでお願い致します。 発表の進行を妨げないようご注意ください。